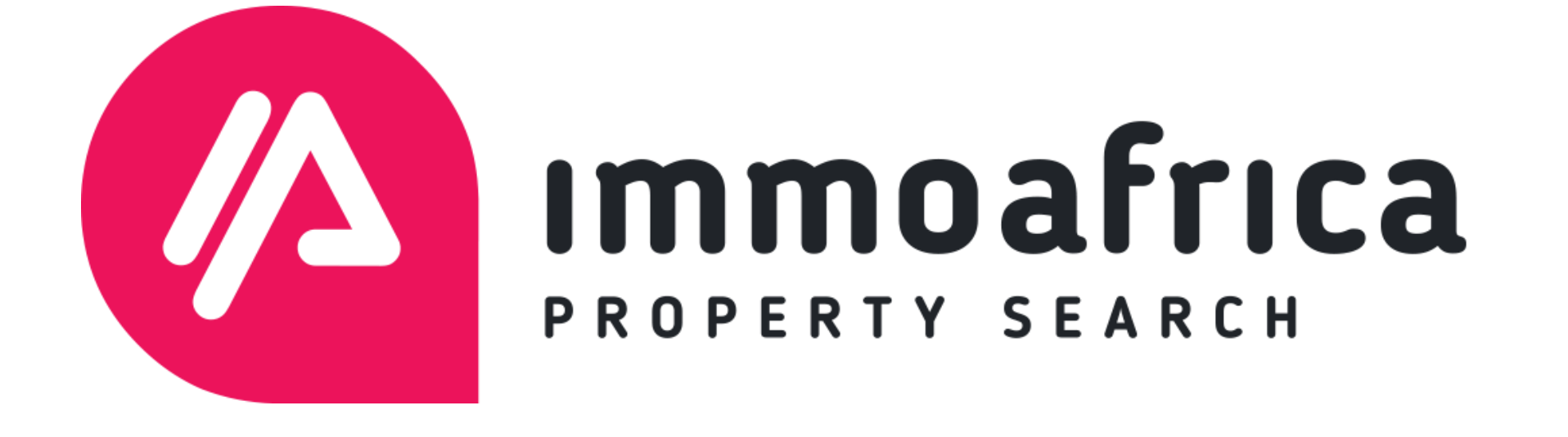

#### **ImmoAfrica Management System (IMS)**

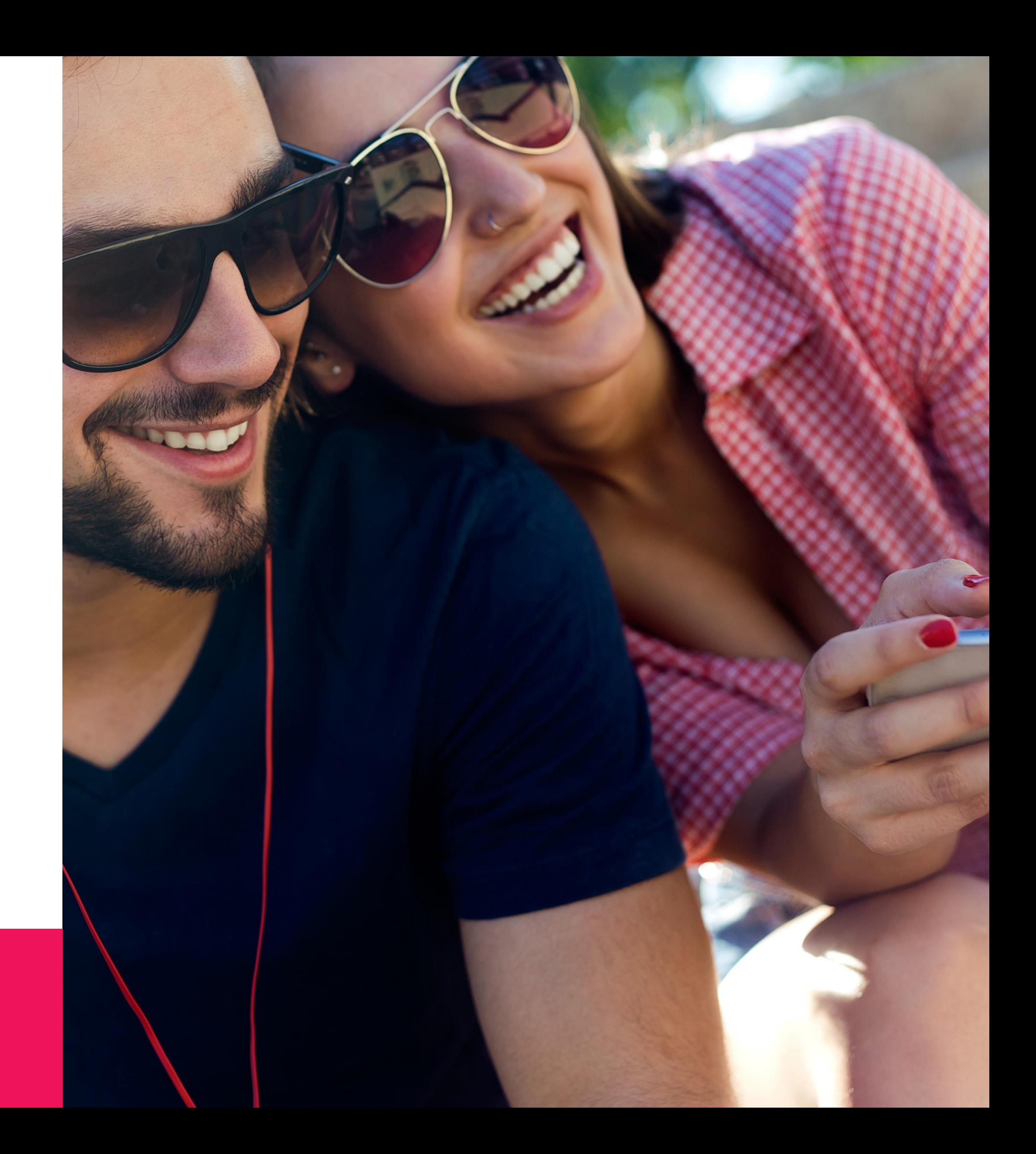

#### **ImmoAfrica Management System (IMS) Introduction / Setup**

If you are reading this guide, it means that you have activated your account, received your login credentials and are ready to log into IMS at the following URL:

<https://manage.immoafrica.net/>

If you have not received your login credentials, or are battling to log in, please submit the form on the following page and one of our support engineers will assist you immediately:

<https://pro.immoafrica.net/contact/>

#### **Welcome to the ImmoAfrica Management System (IMS)**

*Immoafrica* 

Your personal client dashboard area for a complete & transparent overview of all your offices, agents, listings, leads, campaigns, and statistics

Sign In

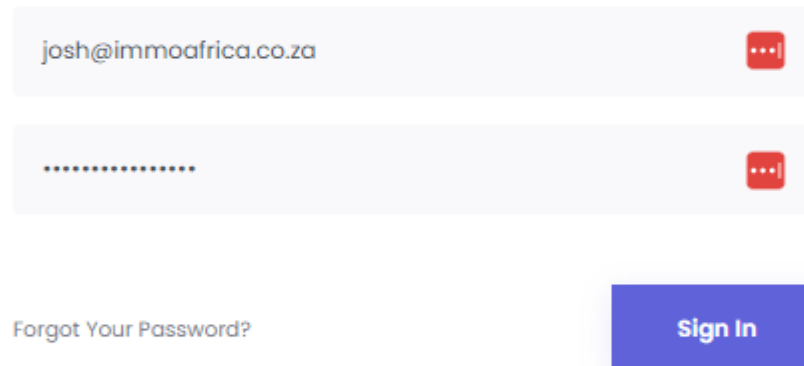

**Commodition of the Common Service Common Service Common Service Common Service Common Service Common Service** 

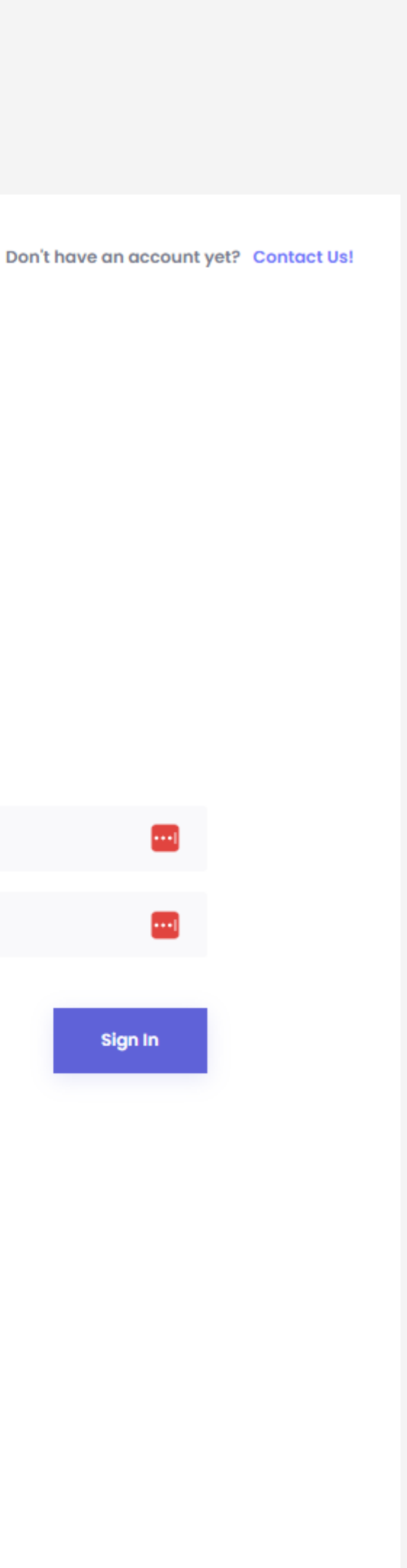

#### **ImmoAfrica Management System (IMS) Dashboard**

Your Dashboard area offers a high-level snapshot of your daily **Listing Views** on ImmoAfrica, as well as direct links to your **Offices**, **Agents**, **Listings**, **Leads**, **Performance** and **Insights Explorer**.

Furthermore, you can update your username and password on the **My Profile** page as well as **Send Feedback** if there are any new features you would like to see going forward.

The **Optimise Exposure** section provides an overview of ImmoAfrica's paid plans and how these might help in growing your brand, traffic and leads. If you need help with picking the right plan for your agency, please book a [15-minute online consultation.](https://meetings.hubspot.com/josh-eberle)

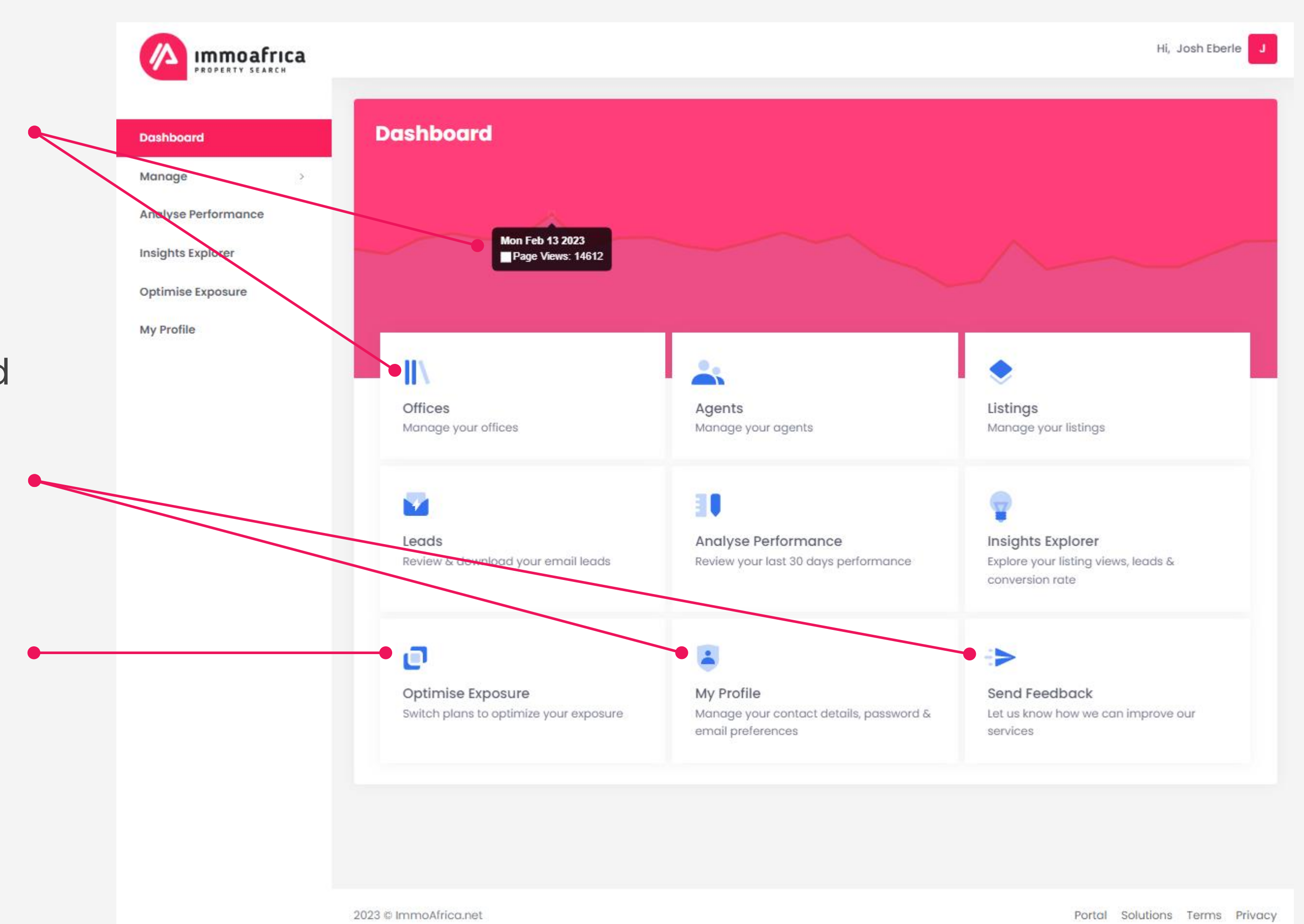

#### **ImmoAfrica Management System (IMS) Manage > Offices**

The **Offices** page provides an overview of all your active offices on ImmoAfrica.

You can quickly and easily view all residential and commercial listings for any **specific office** by clicking the kebab menu.

**To sort your offices by listing views or leads**, simply click the views/leads column headings. Click once for ascending, twice for descending.

**NB**: You cannot update any office contact details within IMS, this will need to be changed at the source (e.g. Prop Data, Fusion, Entegral, Webbox, etc.). Once updated at the source, the changes will reflect on ImmoAfrica max. 24 hours later.

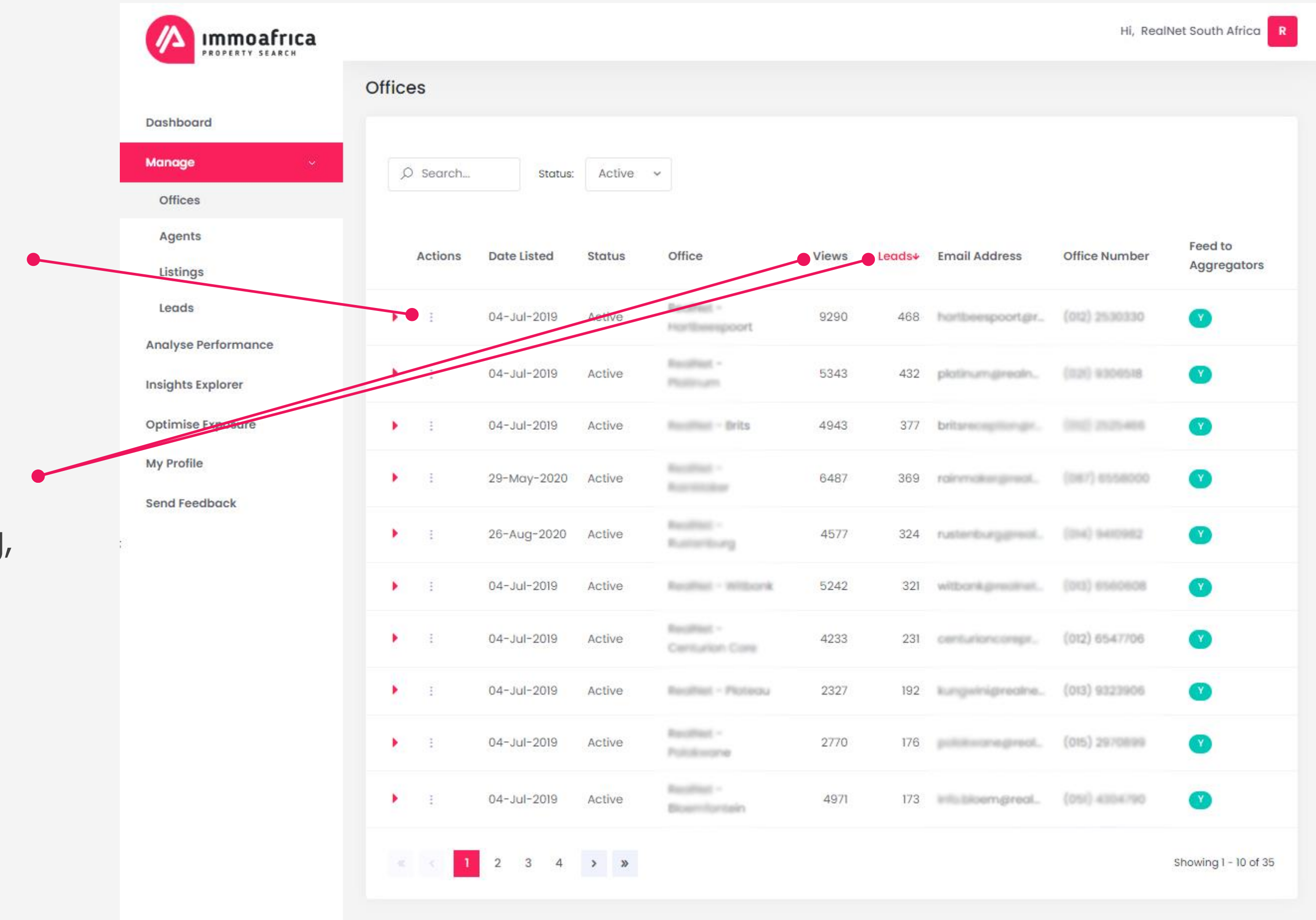

### **ImmoAfrica Management System (IMS) Manage > Agents**

The **Agents** page provides an overview of all your active agents on ImmoAfrica.

You can quickly and easily view all residential and commercial listings for any **specific agent** by clicking the kebab menu.

**NB**: You cannot update any agent's contact details within IMS, this will need to be changed at the source (e.g. Prop Data, Fusion, Entegral, Webbox, etc.). Once updated at the source, the changes will reflect on ImmoAfrica max. 24 hours later.

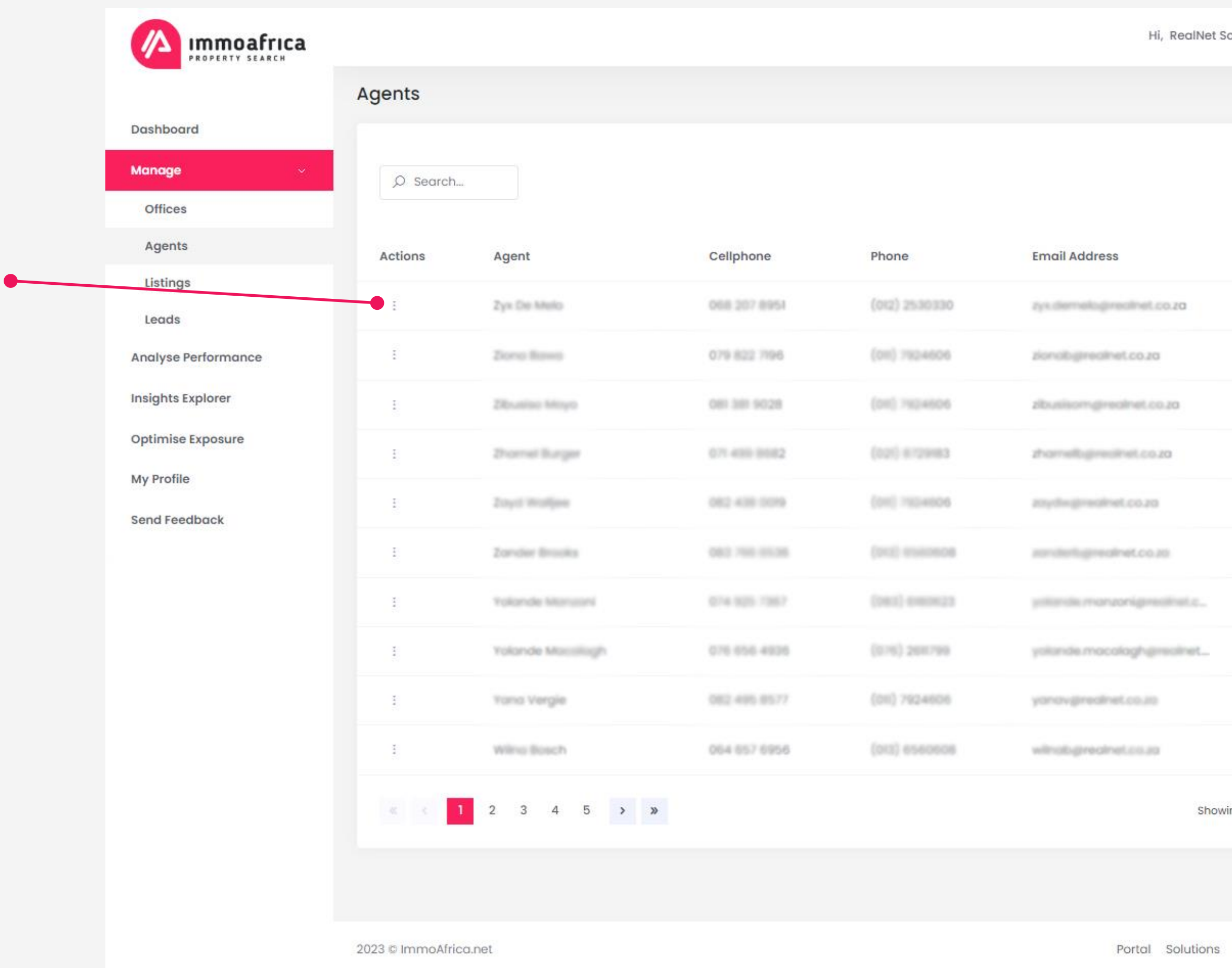

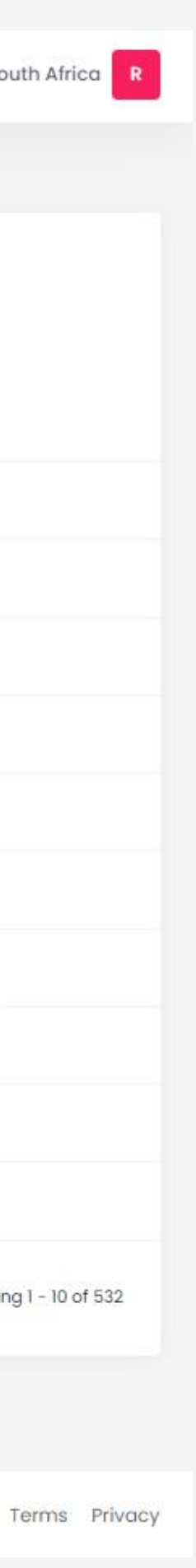

### **ImmoAfrica Management System (IMS) Manage > Listings**

The **Listings** page provides an overview of all your listings (residential & commercial) on ImmoAfrica.

**Use the filters** at the top of the page to refine your search or find a specific listing.

NOTE: When searching by web ref, simply type (or copy/paste) the web ref number and hit the tab key

You can **view any listing on ImmoAfrica** by clicking the kebab menu.

The **Edit option** on the kebab menu allows you to edit any given listing (see next slide for details).

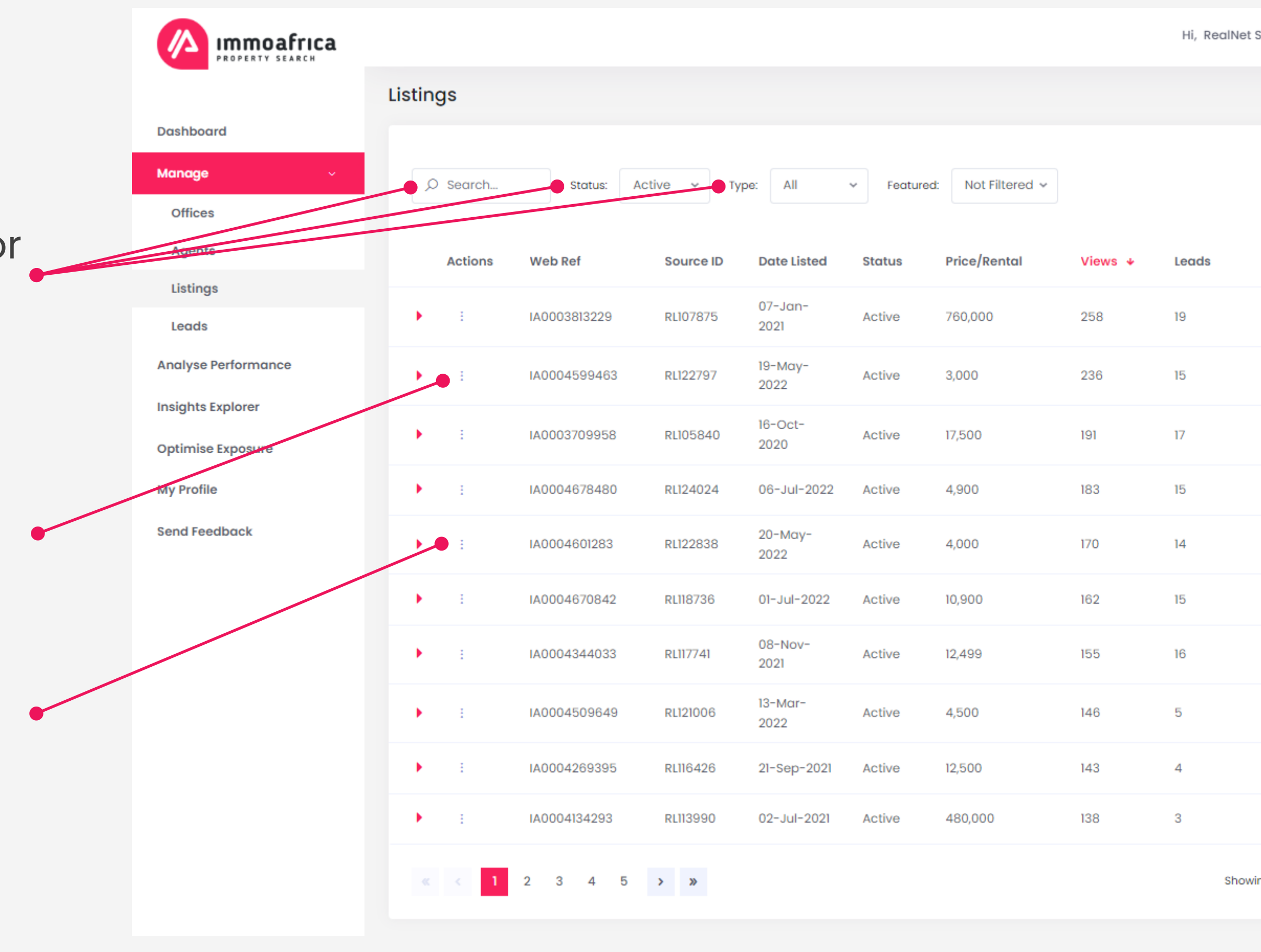

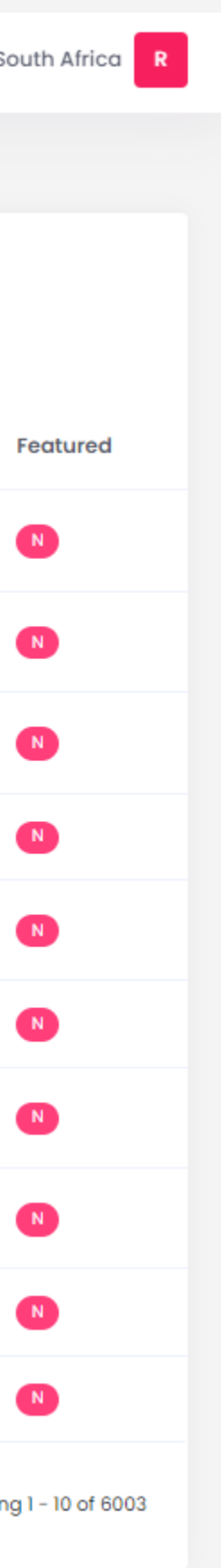

## **ImmoAfrica Management System (IMS) Manage > Listings > Edit**

**Editing a listing** allows you to do two things;

- **1. Hide/remove a listing** by changing the Display Status to inactive. This is a useful feature if a particular listing was not automatically removed via the nightly sync (or for whatever other reason).
- **2. Feature/boost a listing**. Depending on the plan you're running on, you'll get a certain quota of featured listings. default, your most recently added listings are marked as featured. To override this setting, simply edit the listings you'd like to feature instead, select YES under the Feature option and click submit.

**NB:** Any changes you make to a listing will only take effect after the next import (sync), which happens every night between 12 and 2 am. In short, updates will to a max. of 24 hours to reflect on ImmoAfrica.

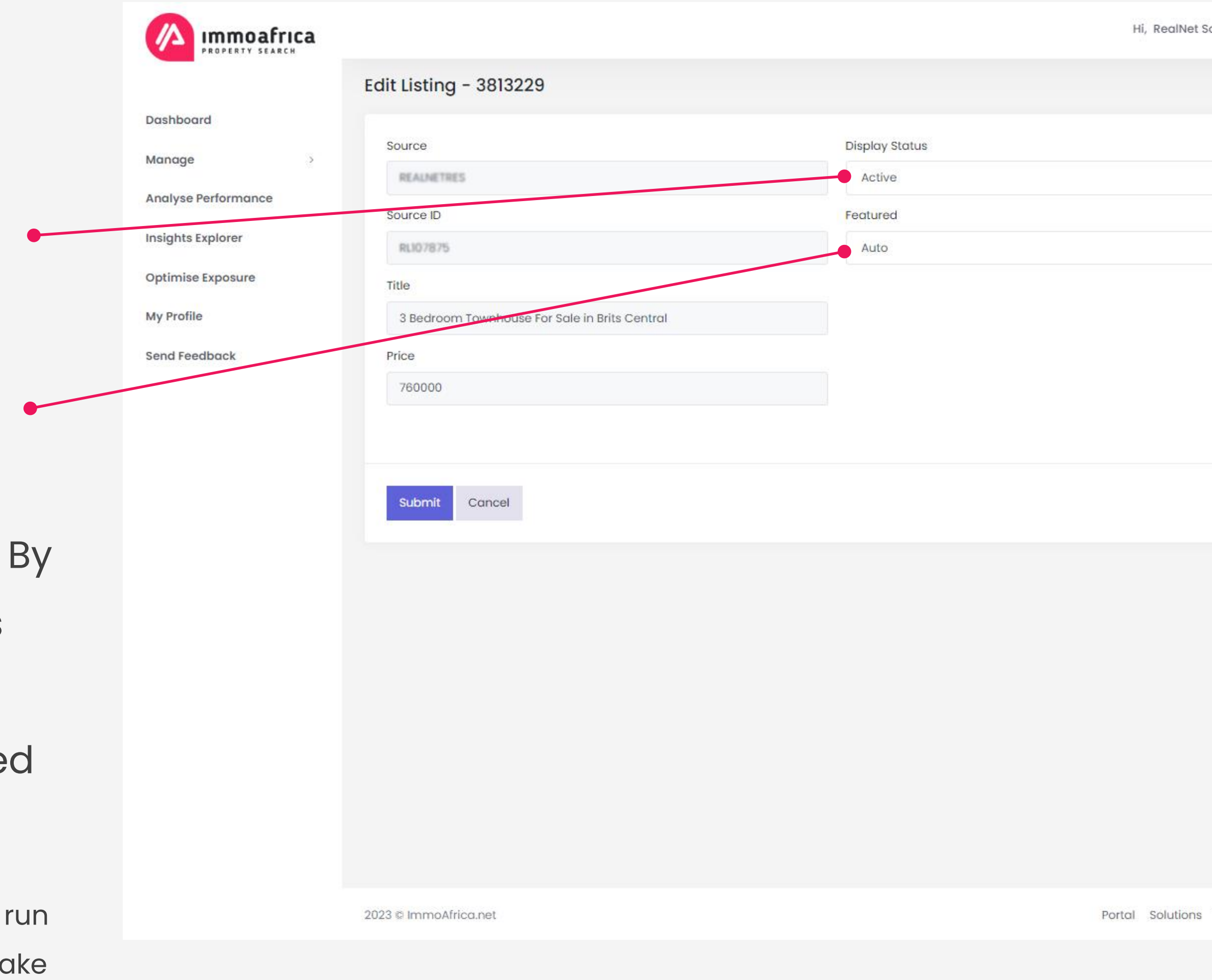

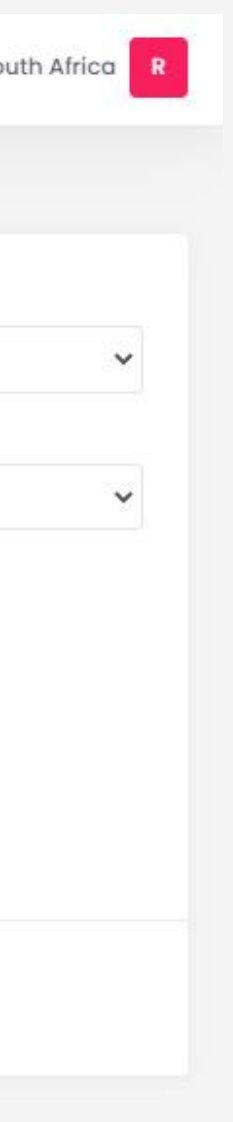

Terms Privacy

#### **ImmoAfrica Management System (IMS) Manage > Leads**

The **Leads** page contains all your **email leads** that were generated on ImmoAfrica.

Use the filters at the top of the page to find leads based on  $\bullet$ the ImmoAfrica web ref, source ID, agency or agent. NOTE: After entering the value in the search field, hit the tab key to trigger the search

**Use the date picker** to view all Email Leads that were generated in a specific time range.

**Download your leads** to Excel and import them into your own system for further processing.

NOTE: Depending on which vendor you are using, leads and stats are automatically passed back into the relevant system. Currently this is enabled for Prop Data, other vendors will follow shortly.

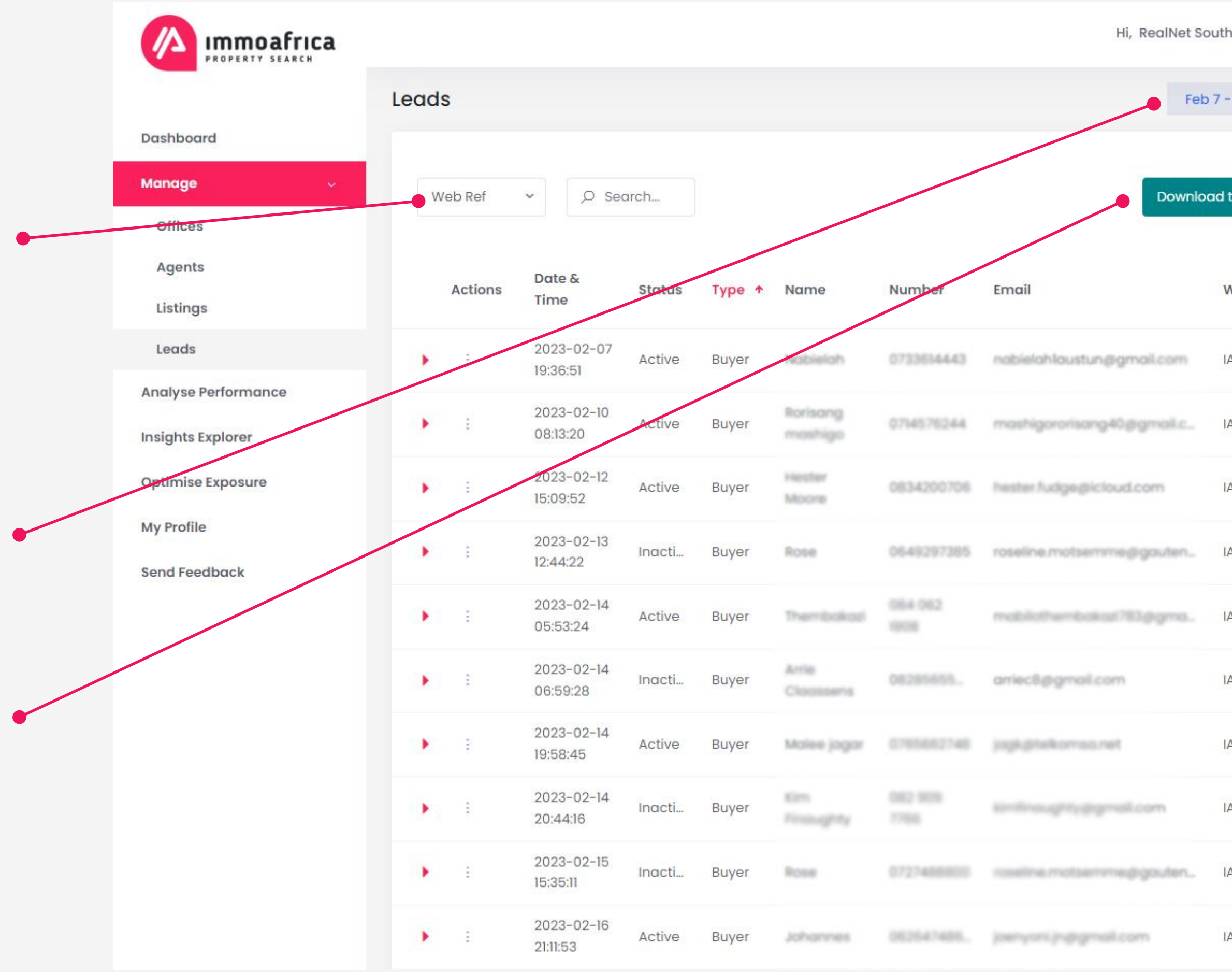

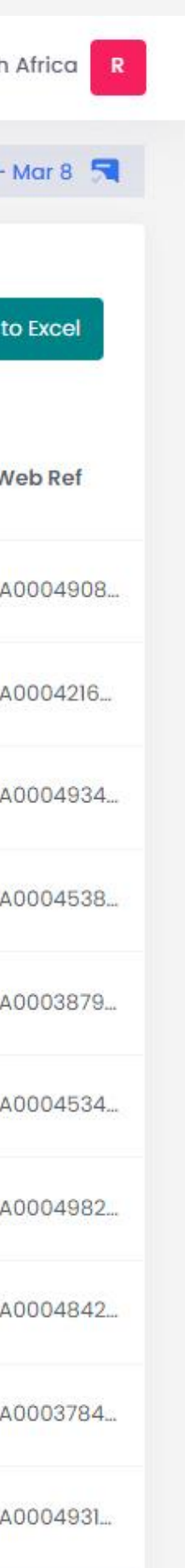

### **ImmoAfrica Management System (IMS) Analyse Performance**

The **Analyse Performance** page provides a visual presentation of your performance on ImmoAfrica.net. Specifically;

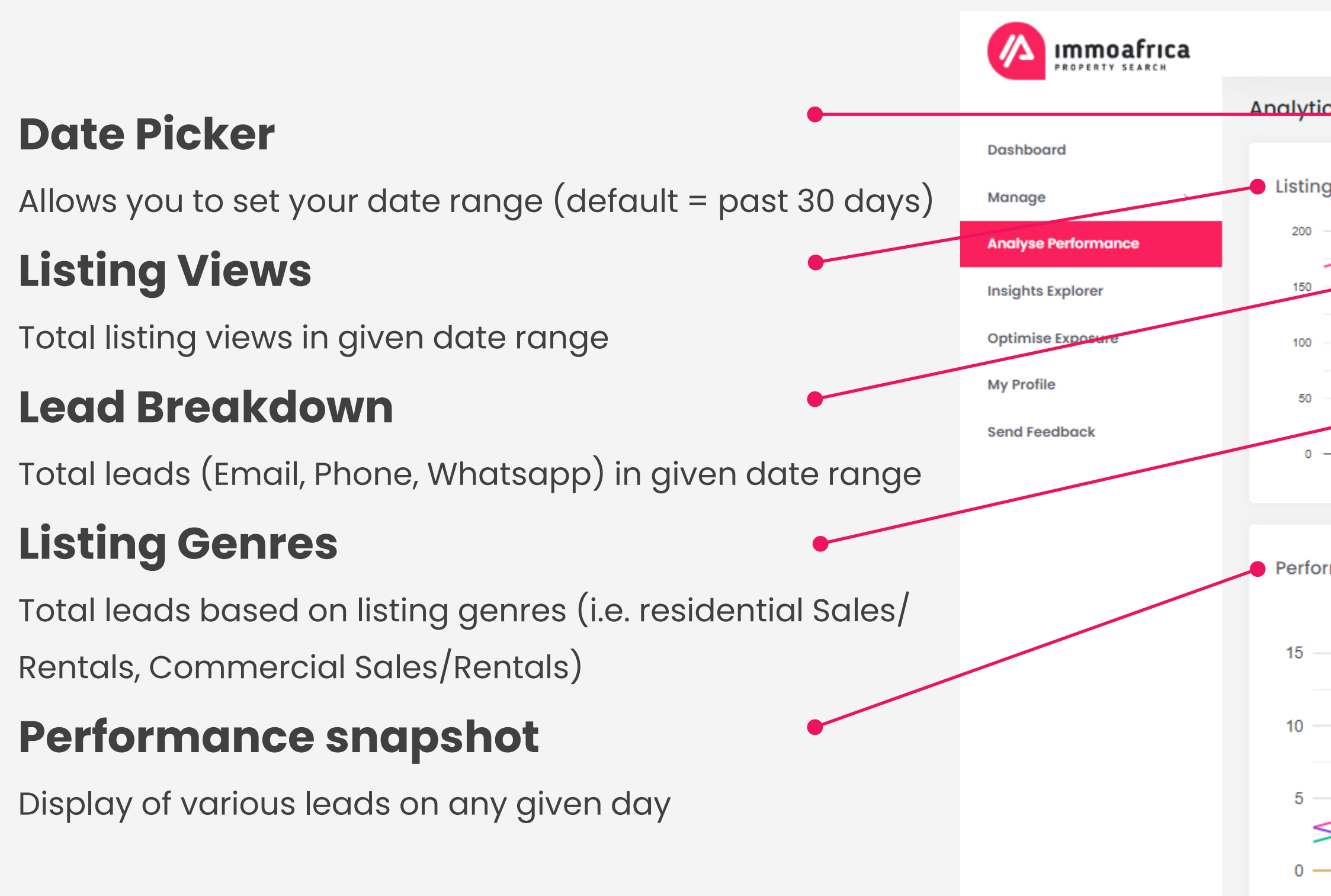

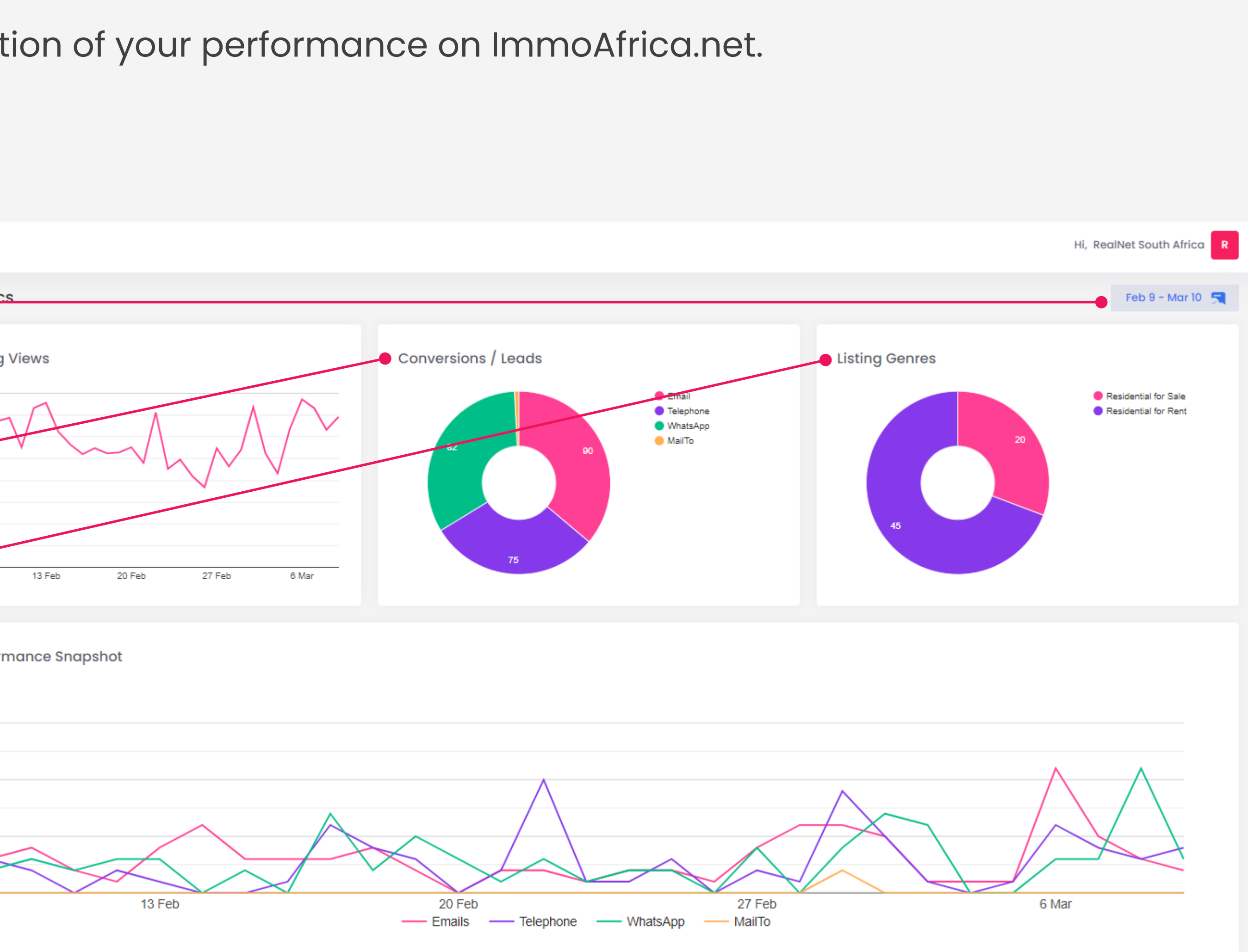

rmance Snapshot

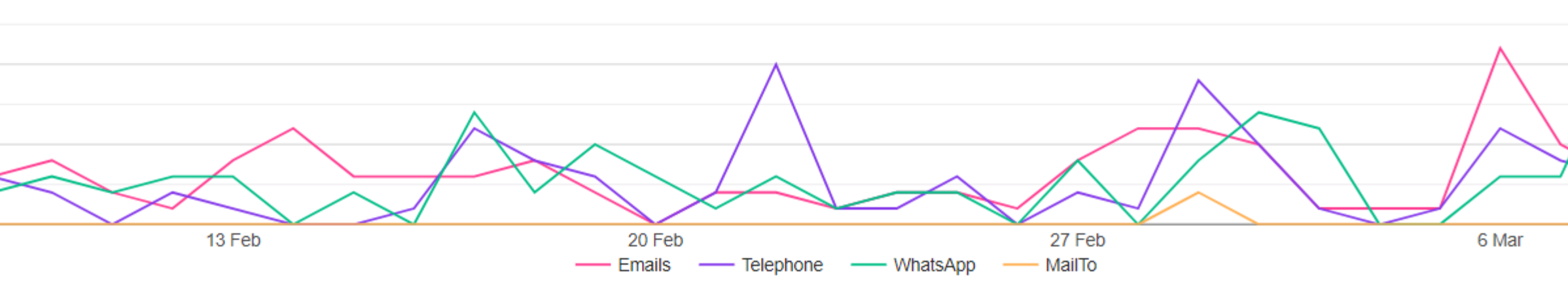

### **ImmoAfrica Management System (IMS) Insights Explorer**

The **Insights Explorer** page provides a transparent, numeric presentation of your performance on ImmoAfrica.net. Specifically;

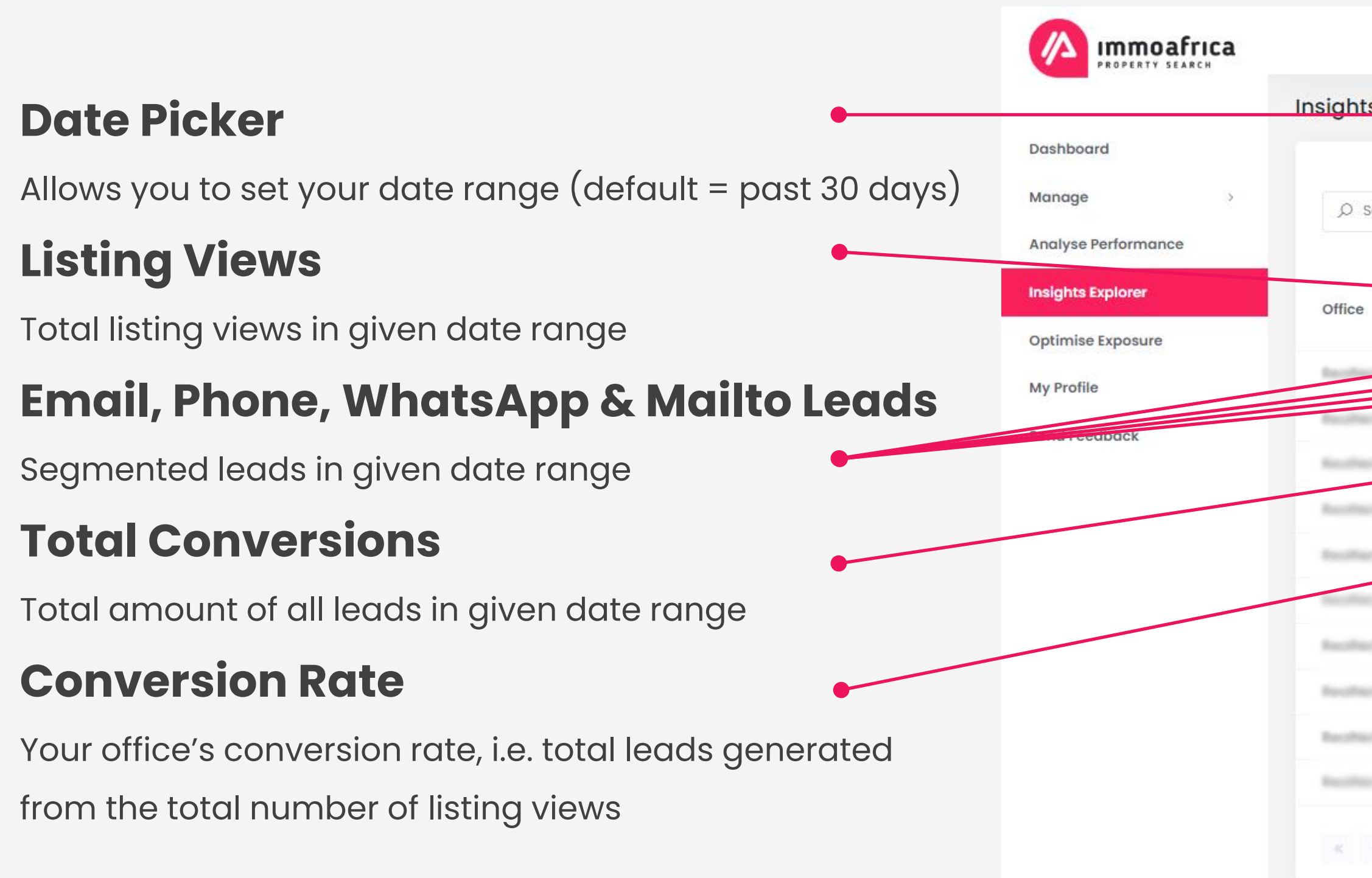

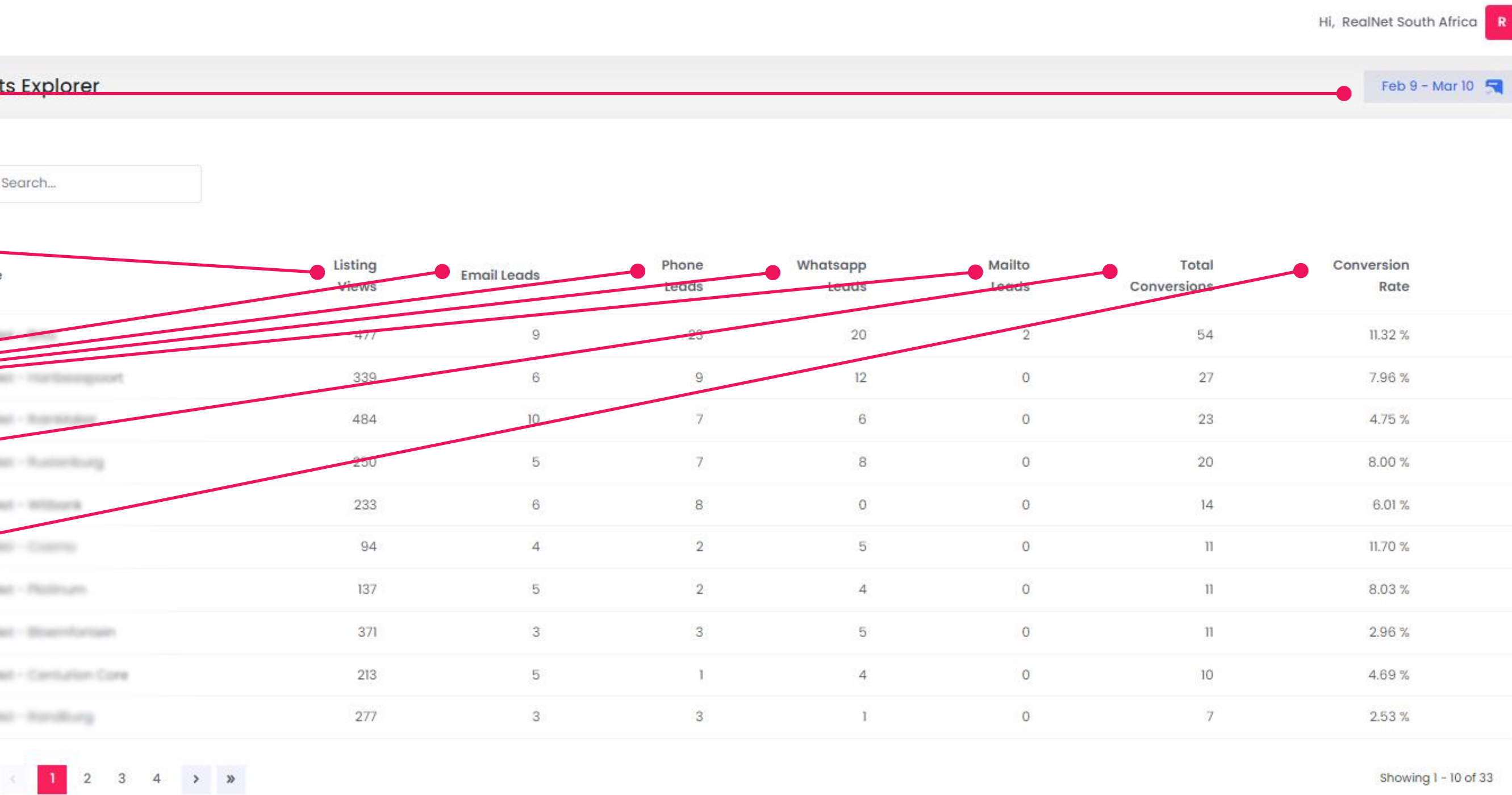

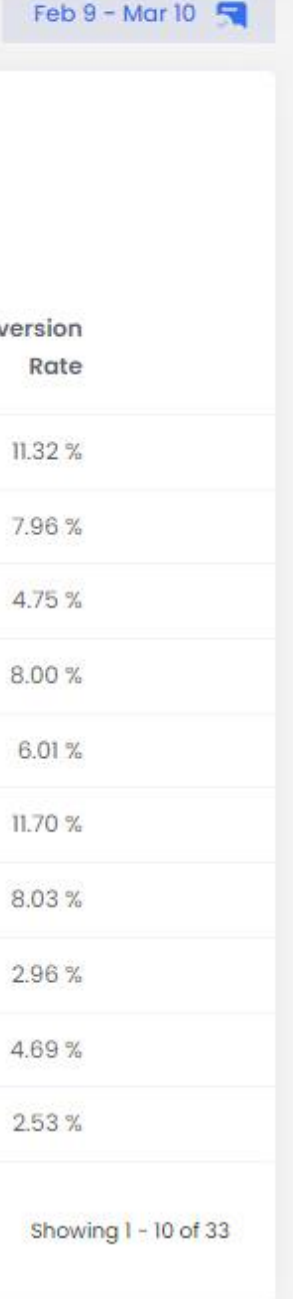

#### **ImmoAfrica Management System (IMS) Optimise Exposure**

The **Optimise Exposure** page provides an overview of ImmoAfrica's paid plans.

For agencies looking to further **grow their brand, traffic and leads with ImmoAfrica**, upgrading to any of these will give you just that.

While ImmoAfrica's performance depends largely on the areas you operate in, how many and what sort of listings you're marketing, we generally suggest the following;

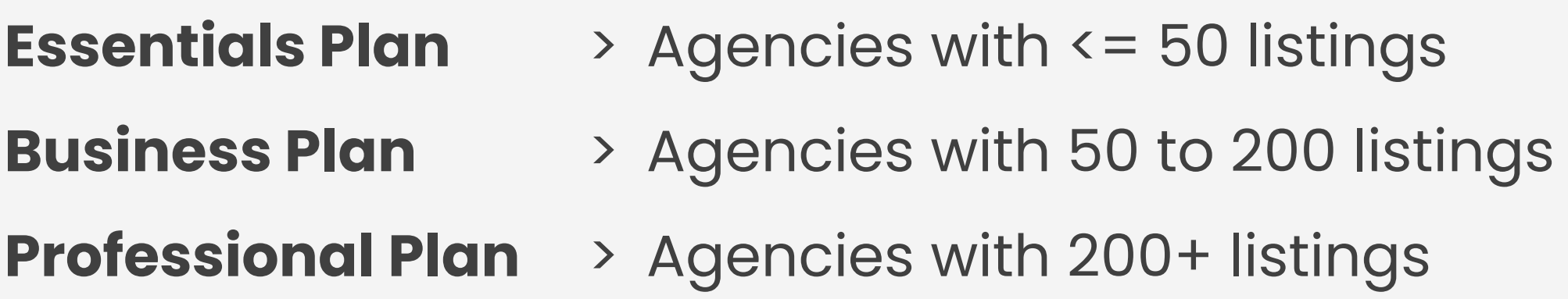

#### **Dashboard**

Manage

Immoafrica

**Analyse Performance** 

**Insights Explorer** 

**Optimise Exposure** 

**My Profile** 

**Send Feedback** 

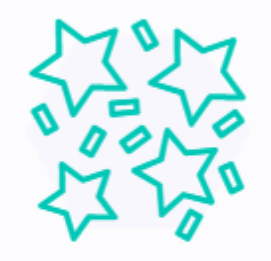

#### **R899** pm

**Essentials** 

Unlimited agents **Unlimited listings** Unlimited photographs 30 Featured listings (PULSE) Instant lead notifications Auto email alerts to relevant buyers/renters 1x Carbon copy on agent email Leads Agency brand display on listing cards Single-agent profile display Feed to partner network (all listings) Promoted on partner network (only featured) Track listing and lead performance (IMS) Support (48 hours)

**Contact Sales** 

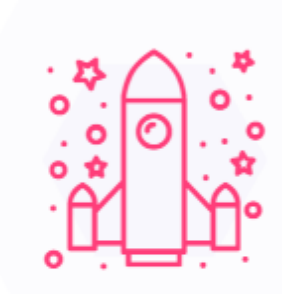

R1,799pm

**Business** 

Unlimited agents **Unlimited listings** Unlimited photographs 100 Featured listings (PULSE) Instant lead notifications Auto email alerts to relevant buyers/renters 2x Carbon copy on agent email Leads Agency brand display on listing cards Multi-agent profile display Verified agent badge Branded mobile ads (5 Suburbs) Feed to partner network (all listings) Promoted on partner network (only featured) Track listing and lead performance (IMS) Dedicated support (24 hours)

**Contact Sales** 

R<sub>2</sub>,99

Professior

Unlimited ag **Unlimited list** Unlimited photo 200 Featured listin Instant lead notif Auto email alerts to releva 3x Carbon copy on age Agency brand display Multi-agent profil Verified agent Branded mobile ads Feed to partner netwo romoted on partner netw Track listing and lead pe Animated desktop ads Dedicated support

\* Once-off Setup fee for

**Contact Sales** 

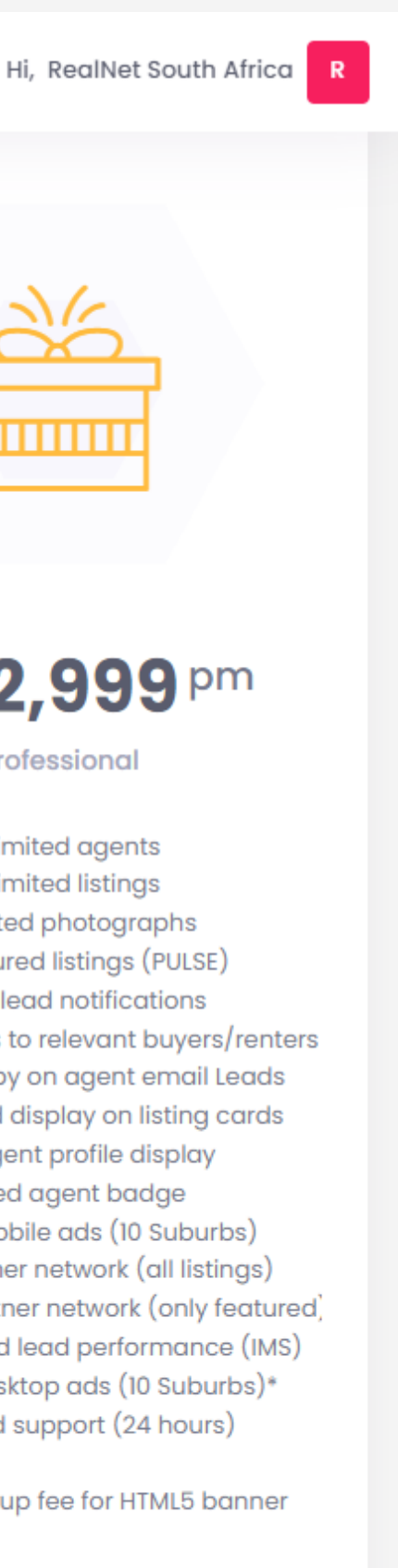

### **ImmoAfrica Management System (IMS) My Profile**

The **My Profile** page allows you to update your **contact details**, change your **password** as well as specify the automated **email report frequency**.

This can be set to daily, weekly or monthly – or be turned off completely should you wish to manually track your performance via IMS (or your vendor software) as and when you choose to.

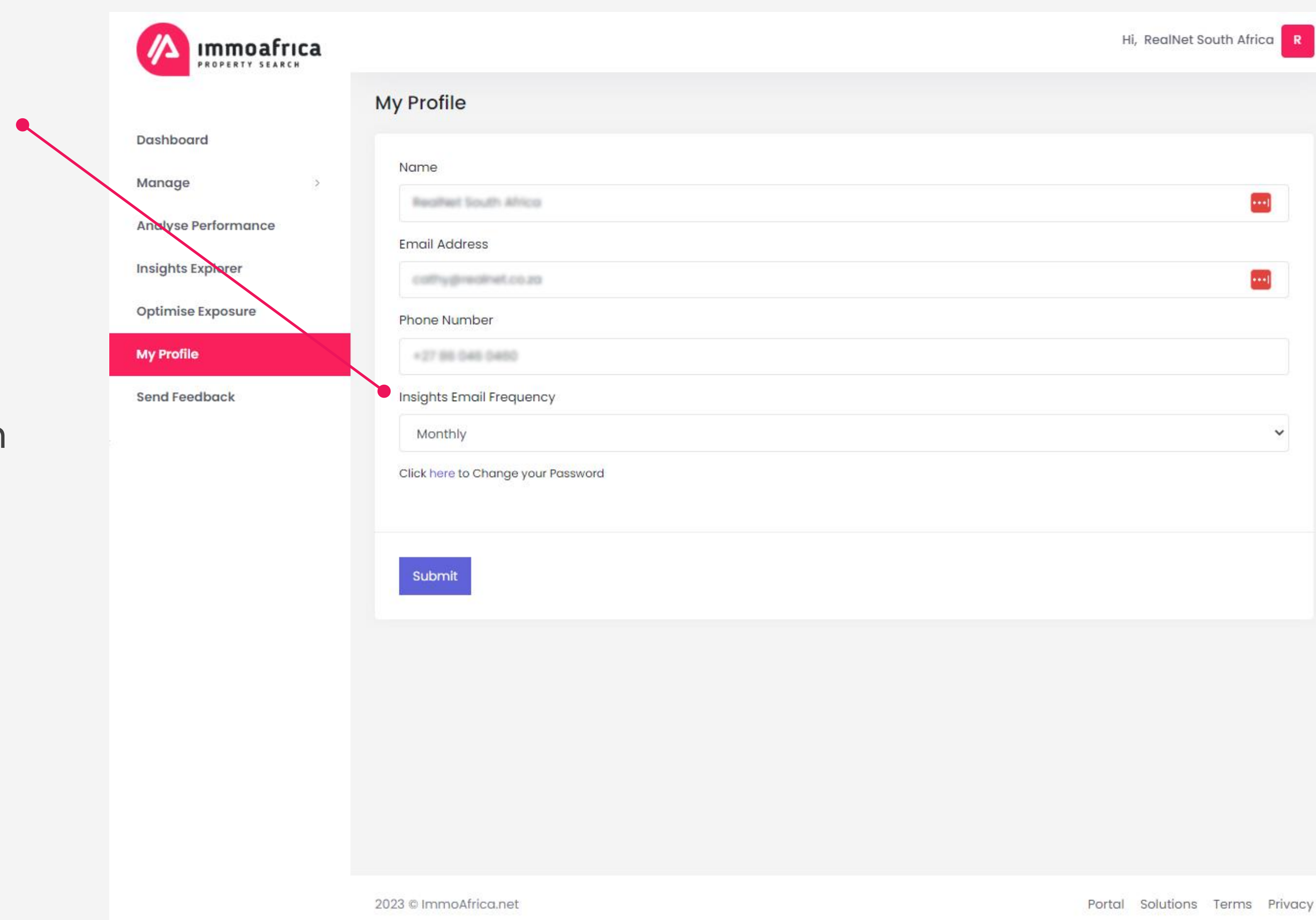

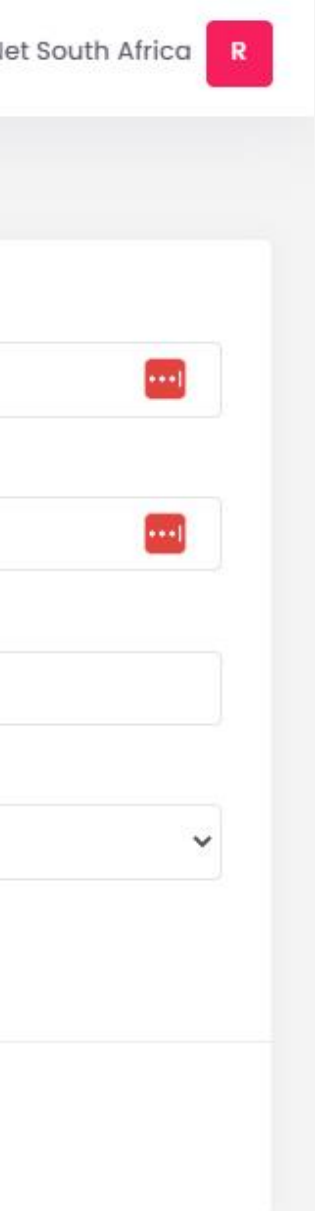

#### **ImmoAfrica Management System (IMS) Send Feedback**

The **Send Feedback** page allows you to submit new feature requests that you would like to see in future, as well as provide any further feedback you'd like to share with us.

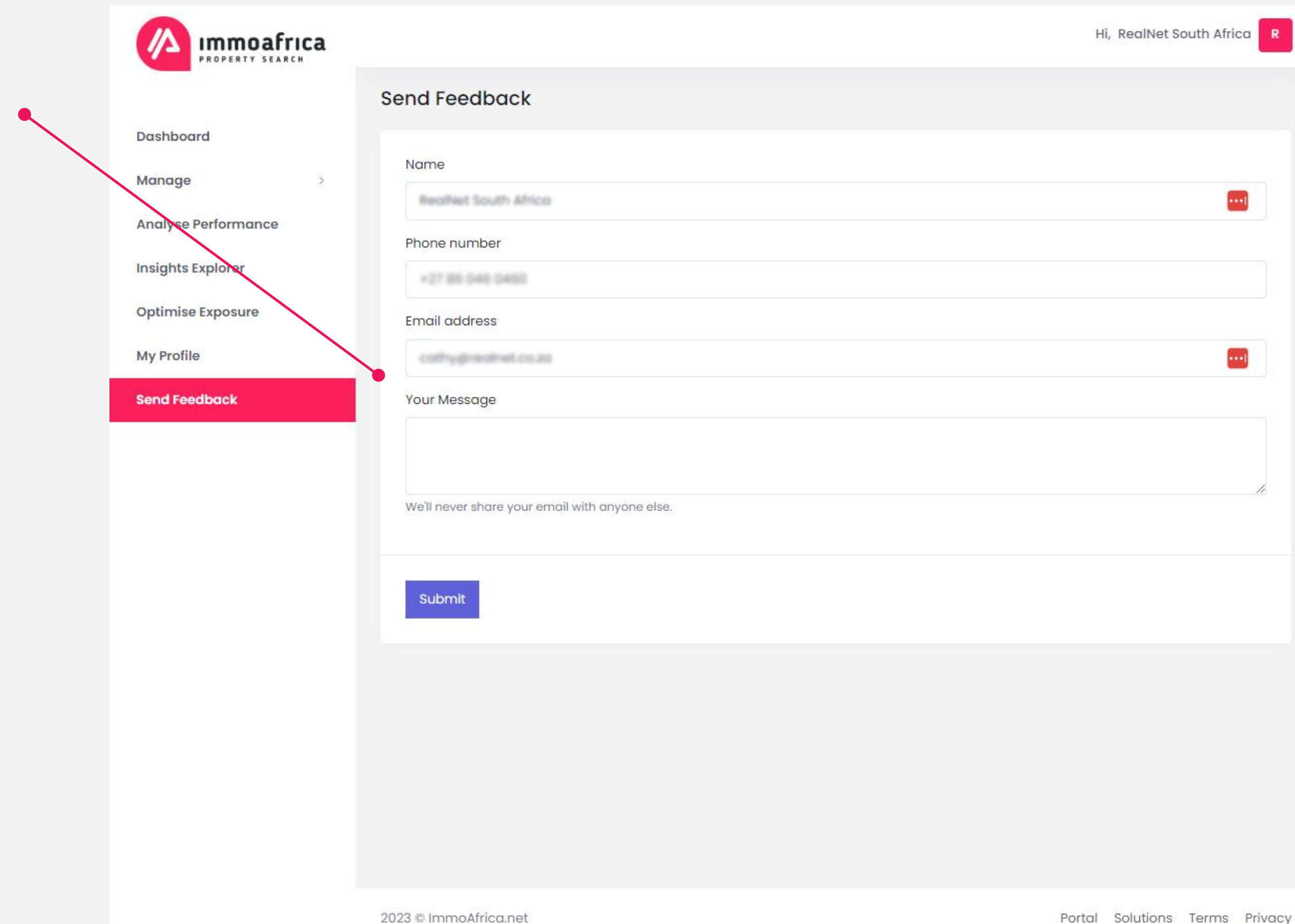

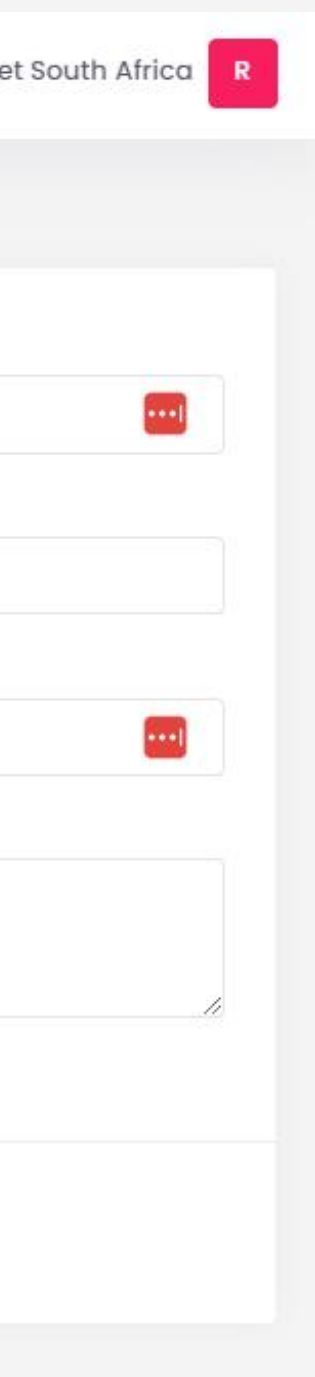

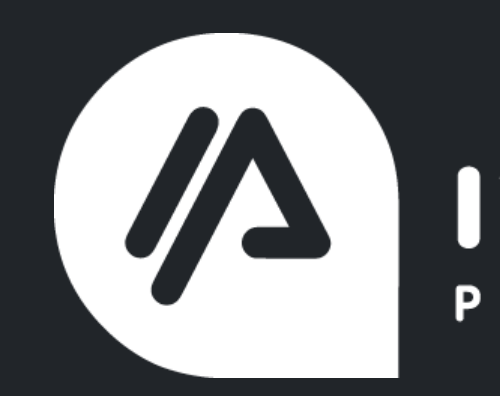

# **Thank you.**

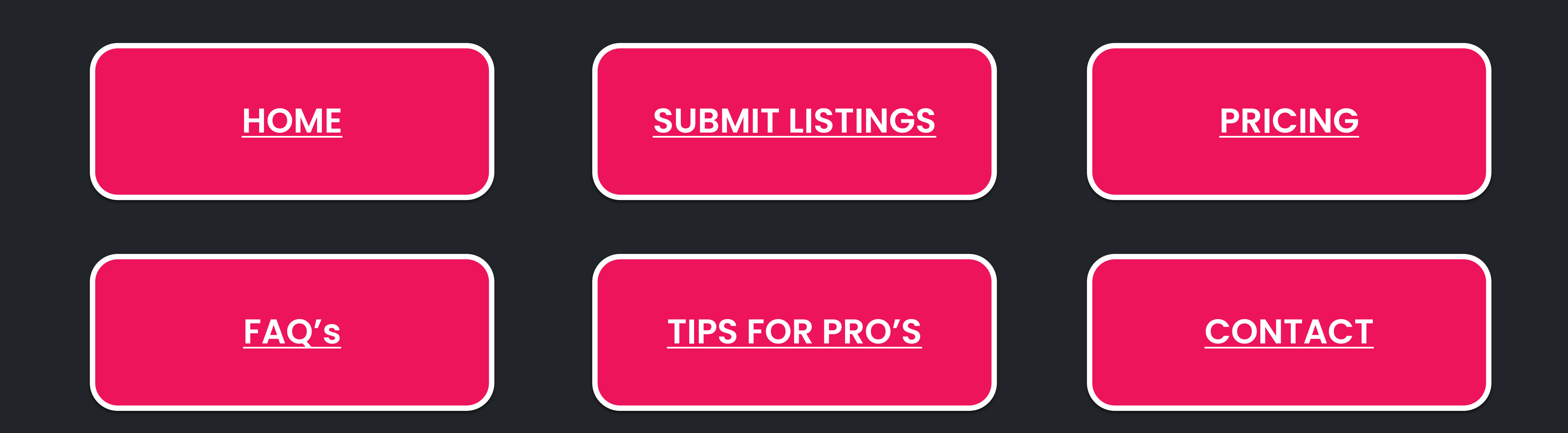

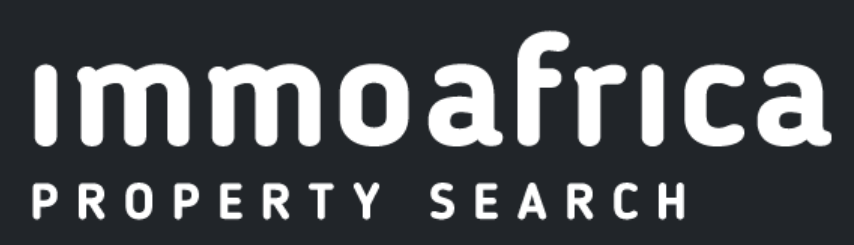